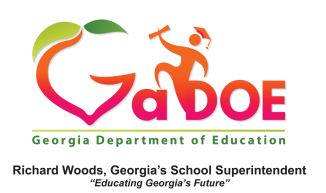

## **TestPad Preview As Student**

**The Preview As Student** feature gives the user the opportunity to preview the test when assigning a test to students or if a test has already been assigned to students.

1. If the test exists but hasn't yet been assigned, the user must first do a search to find the test using the **Search Tests** from the dropdown menu or Search icon.

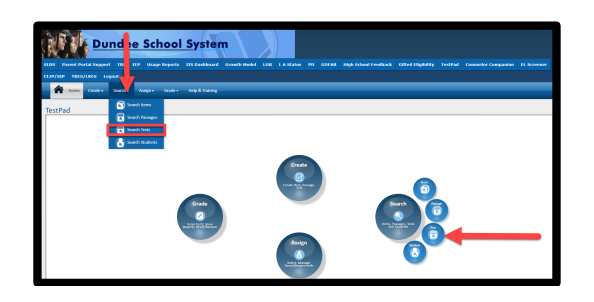

2. In the **Search Results** page, click the **Assign** option from the **Actions** menu to launch the Student Assignment page. Scroll to the bottom of the page and click on the **Preview As Student** button.

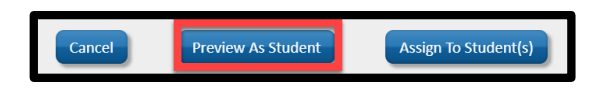

3. The test will appear in preview mode with interactive capability. In other words, the user can 'take' the online test, use the **Next** and **Previous** options and, upon completion, click **Finish Test to view an Assessment Result** (score) display and get confirmation of test completion.

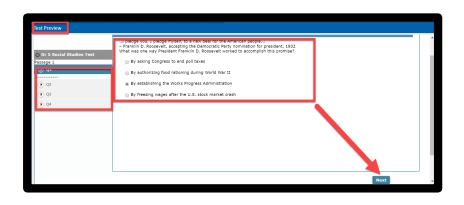

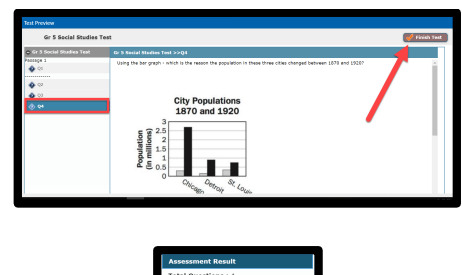

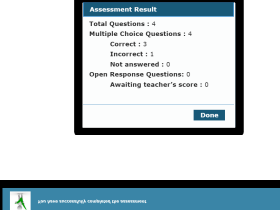

4. If the test exists and has already been assigned to students, the user must use the **Manage Assigned Tests** feature under the **Assign** dropdown menu or icon to find test.

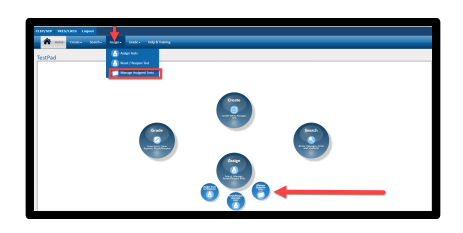

Once the test has been found, click **Manage** from the **Actions** menu. Scroll to the bottom of the page and click on the **Preview As Student** button.

5. Follow the same instructions provided in paragraph #3.